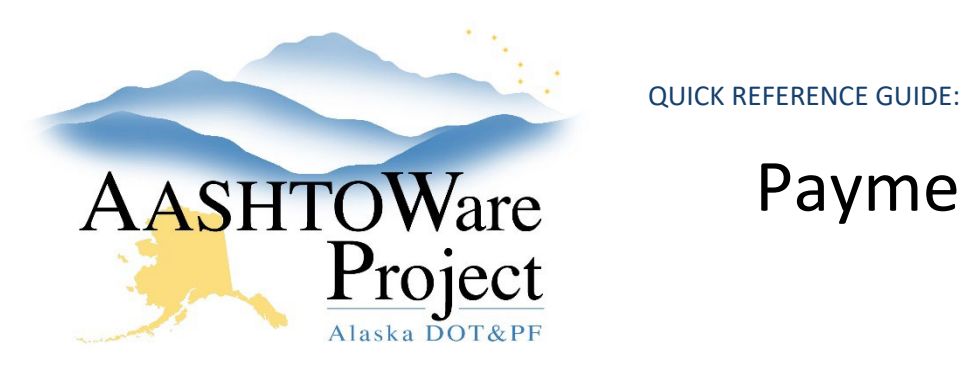

# Payment Estimates – Finance

### Background:

When Construction Project Managers approve Payment Estimates and send them to finance they will enter a date in the Transfer to Accounting field. In order to track prompt payment a date must be entered when accounting receives the payment estimate and when the transaction is finalized in IRIS.

#### Roles:

Construction Funding User

## Navigation:

Construction > Contract Progress

- 1. Use the search field to search for and select the DOT Contract for the payment estimate you are processing (you can search by DOT ID or Contract Description).
- 2. Select the **Payment Estimates** tab and click **Show first 10**
- 3. Click the **Number** link for the Payment Estimate that is being processed.
- 4. Click the **Accounting** tab and enter the date that Finance received the payment estimate in the **Accounting Received Date**.
- 5. Enter the official record date for IRIS in the **Transaction Date** field.
- 6. Click the **Save** button.

## Next Steps:

Repeat for as many payment estimates as need to be processed.

If you need further assistance please contact your Module Admin Last Updated February 2024